### **PRATIQUE**

# **Obtenir un développé d'un raccordement par la méthode plis de transition**

Quelques notions de base des fonctionnalités de Solid-Works à appliquer pour la réalisation de pièce de chaudronnerie.

**Introduction**

Dans ce document nous traiterons les raccordements Rectangle-Cercle. Processus complet sur un exemple à base parallèle.

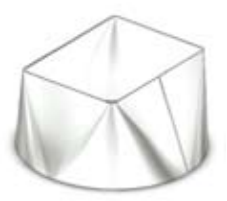

#### **Données de départ**

Nous connaissons les bases de départ et d'arrivée.

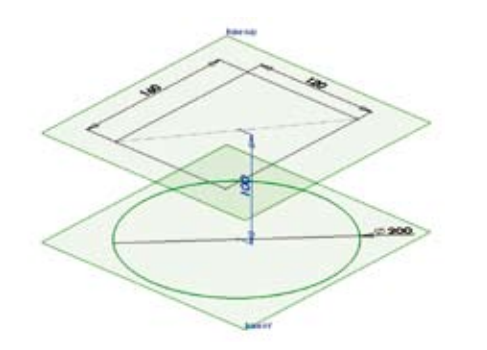

Depuis la version SW 2004 il existe la fonction « Plis de transition ».

Pour appliquer cette méthode à nos bases de départ il faut respecter 2 règles :

- Un contour ouvert unique dans chaque base.
- Chaque contour doit avoir une continuité en tangence.

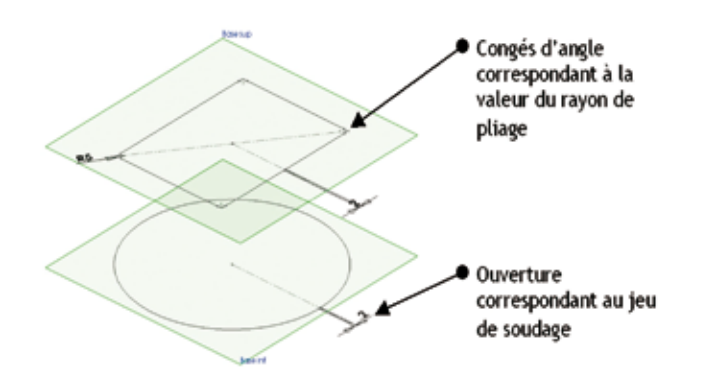

Si on passe directement la fonction sur ces 2 contours de raccordement nous obtenons la géométrie suivante :

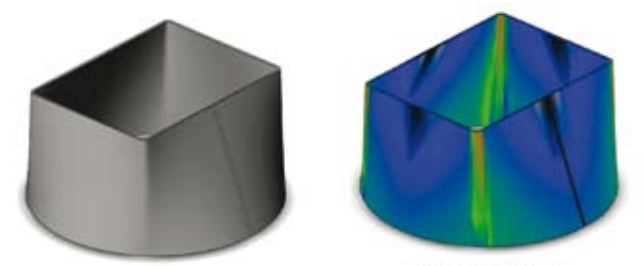

Affichase des courbures

*SolidWorks*

*Version 2005*

La pièce obtenue n'est pas satisfaisante puisque nous obtenons une forme gauche, sans portion plane ou conique, cette géométrie « Abat jour » n'est pas réalisable.

Solution : Il faut fractionner les contours en un même nombre d'éléments de base (lignes et arcs) pour obtenir une suite de géométries simples (Planes et coniques).

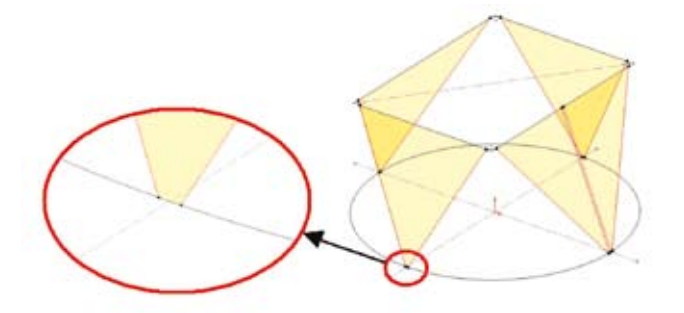

La section supérieure étant déjà splittée (fractionnée) naturellement par les arrondis sur les angles, nous devons splitter (fractionner) la section inférieure en correspondance, comme montré sur le schéma ci-dessus.

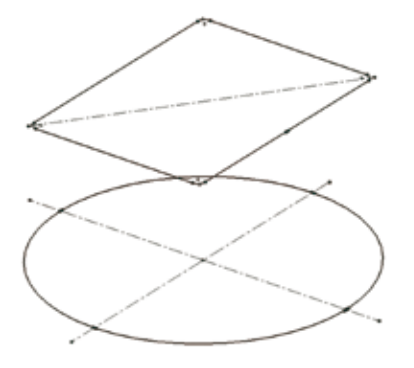

A cette étape, nous obtenons ces deux sections.

## *Trucs et astuces SolidWorks*

Si maintenant nous passons la fonction sur ces 2 contours de raccordement nous obtenons la géométrie suivante :

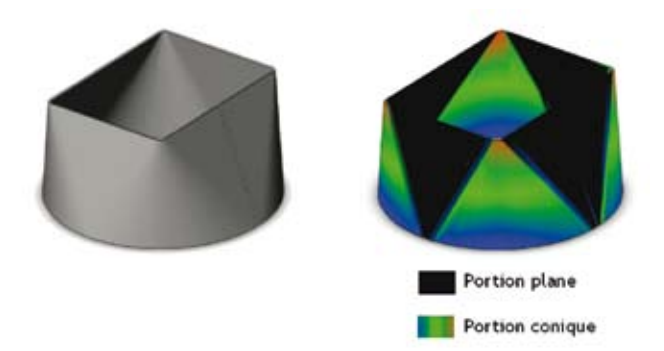

Maintenant que nous avons obtenu la forme voulue, passons au développé.

#### **Réalisation du développé**

Si nous demandons un développé directement nous obtenons ceci :

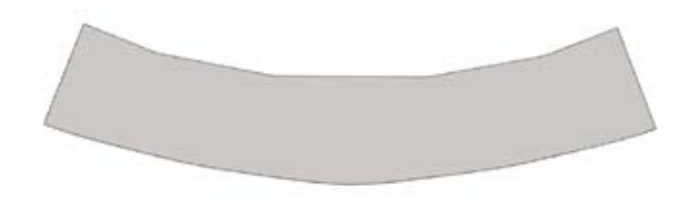

Nous n'avons pas de repère pour les parties plane et conique, ce qui rend très difficile la mise en forme.

Il n'y a pas de méthode automatique pour arriver à ce résultat, il va nous falloir ajouter un marquage de démarcation sur la pièce avant mise à plat.

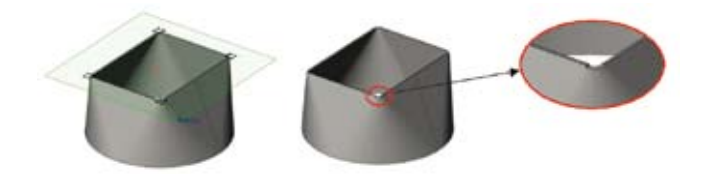

En s'appuyant sur le plan de la base supérieure, marquons les limites des plis.

Idem pour la section inférieure, en s'appuyant sur le plan de la base inférieure, et en affichant son esquisse.

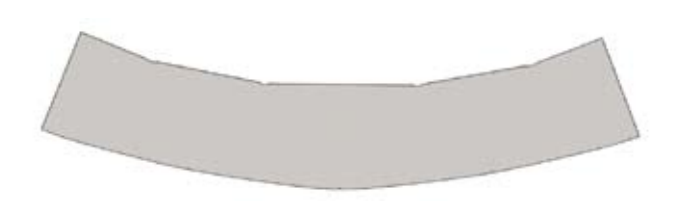

Si maintenant nous demandons le développé de la pièce, nous obtenons ceci :

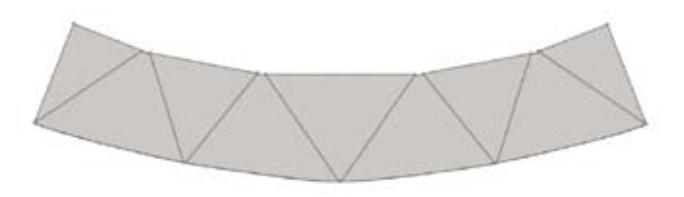

Dans une esquisse sur la face, nous allons pouvoir ajouter les lignes de limitations entre parties coniques et planes.

L'étude est terminée, cette méthode qui utilise la fonctionnalité « Plis de transition **»** apporte une simplification par rapport aux autres méthodes dites « Par croquage », qui est utilisée sur notre bibliothèque de chaudronnerie, disponible sur www.mycadservices.fr

La pièce obtenue est totalement paramétrable et couvre tous les cas des raccordements « Rectangle-Cercle à base parallèle ».

Exemples :

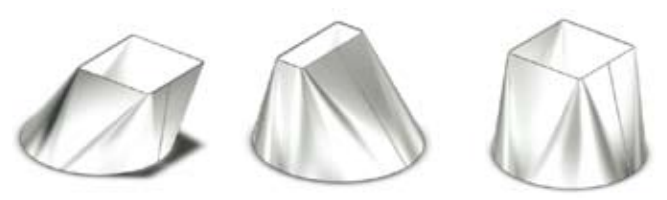

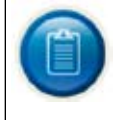

Si vous utilisez des pièces de chaudronnerie pensez à notre bibliothèque de chaudronnerie, disponible sur www.mycadservices.fr

**Trucs et astuces réalisés par la Société Axemble**